### À conserver

#### Pour en savoir plus

• Contactez votre conseiller Crédit Mutuel

• Appelez le  $\bigcirc$  N°Cristal 09 69 391 991

• Connectez-vous sur www.creditmutuel.fr

### N'oubliez pas !

Des personnes malveillantes essayent parfois d'obtenir vos données personnelles en se faisant passer pour votre banque.

Le Crédit Mutuel ne vous demandera jamais par e-mail ou par téléphone :

- les codes de votre Digipass®,
- vos codes d'accès de Banque à Distance,
- votre numéro de carte de paiement.

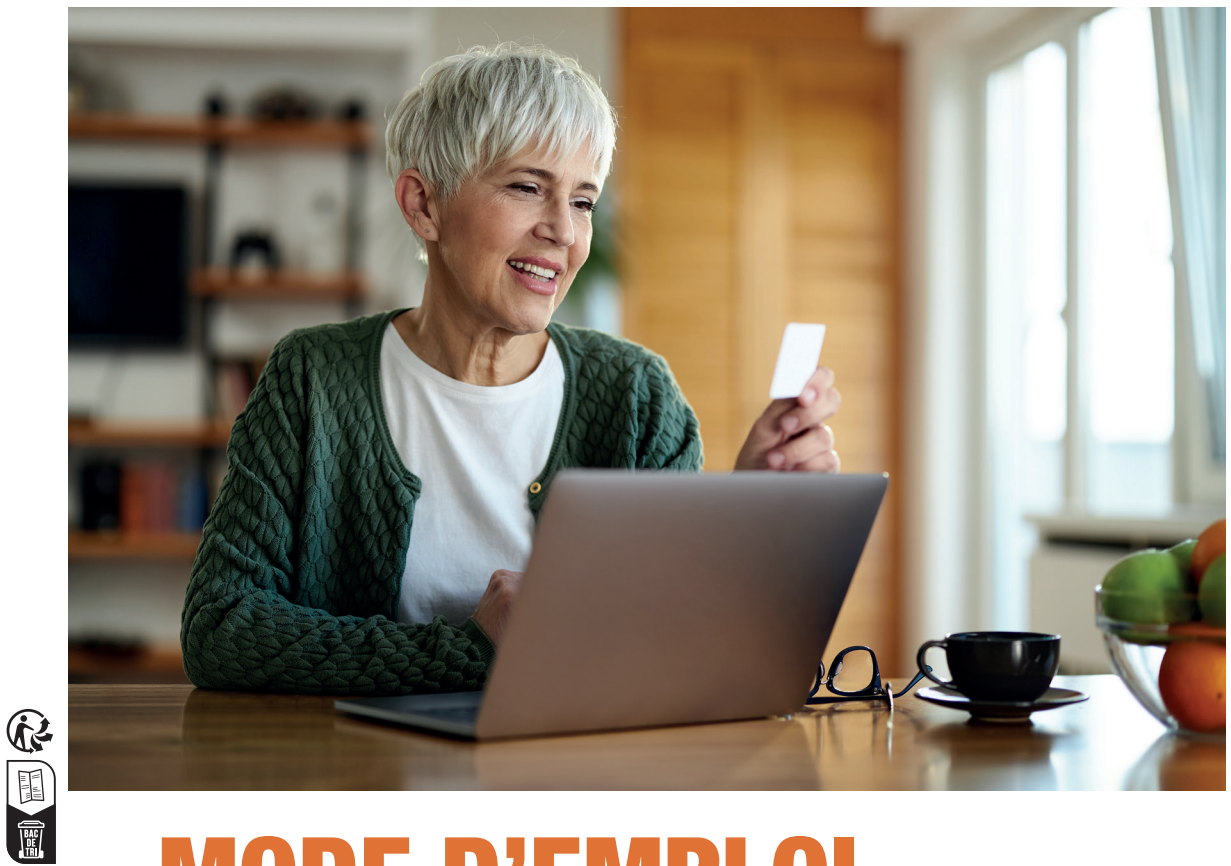

# MODE D'EMPLOI Activez votre boîtier **Digipass®**

02/2023- crédit photos : Gettyimages

02/2023-crédit photos: Gettyimages

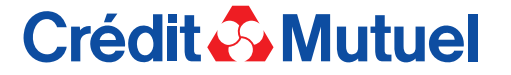

Caisse Fédérale de Crédit Mutuel et Caisses affiliées, société coopérative à forme de société anonyme au capital de 5 458 531 008 euros, 4 rue Frédéric-Guillaume Raiffeisen, 67913 Strasbourg Cedex 9, RCS Strasbourg B 588 505 354 – N° Orias : 07 003 758. Banques régies par les articles L.511-1 et suivants du Code monétaire et financier.

# Crédit & Mutuel

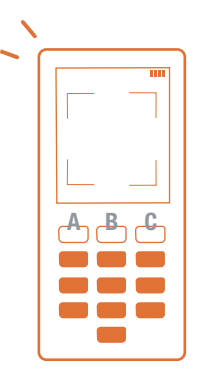

Vous avez choisi le boîtier-lecteur de codes Digipass®(1) pour sécuriser l'accès à votre Espace personnel bancaire(2) en ligne et authentifier vos opérations bancaires sur internet. Nous vous remercions de votre confiance. Une simple activation est nécessaire.

A Bouton de sélection gauche B Bouton marche/arrêt C Bouton de sélection droit

## Activez votre Digipass® en quelques minutes

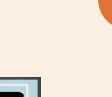

1<br>2<br>3

Insérez les 2 piles fournies dans le boîtier-lecteur Digipass ® puis allumez-le en appuyant sur le bouton marche.

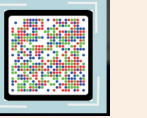

Avec votre Digipass®, scannez le QR code<sup>(3)</sup> unique reçu par courrier.

Depuis votre ordinateur, connectez-vous à votre Espace personnel sur le site creditmutuel.fr avec vos identifiant et mot de passe habituels.

- Si votre écran d'ordinateur affiche un message « vous avez reçu un courrier contenant un QR code », vous devez cliquer sur le lien à l'écran.
- Sinon, rendez-vous dans le menu PROFIL, puis choisissez S ÉCURITÉ et Digipass ® .

(1) DIGIPASS ® est une marque déposée de OneSpan North America Inc. et/ou OneSpan International GmbH (collectivement «OneSpan ») aux États-Unis et dans d'autres pays. Tous droits réservés.

(2) Dans le cadre de votre service de banque en ligne CMUT Direct. La souscription à des services de banque à distance n'inclut pas l'abonnement auprès du fournisseur d'accès à internet. (3) QR Code = image d'activation

Choisissez un PIN pour cette activation Continu

Le boîtier-lecteur vous demande de saisir un code PIN de 4 à 6 chiffres puis de confirmer. Mémorisez ce code, il vous sera demandé à chaque utilisation de votre boîtier.

Sur votre ordinateur, saisissez le code à 11 chiffres qui apparait à l'écran de votre Digipass ®. Cochez la case attestant que vous êtes le seul utilisateur du boîtier, puis cliquez sur VALIDER. Sur votre boîtier, cliquez sur TERMINER puis sur OUI.

À l'aide de votre Digipass®, scannez le QR code qui s'affiche à l'écran de votre ordinateur.

455678 Un code à 8 chiffres s'inscrit alors sur l'écran de votre Digipass<sup>®</sup>. le code suivant<br>sur le site web Sur votre ordinateur, recopiez ce code 806 8488 5206 à 8 chiffres dans le champ « code ».

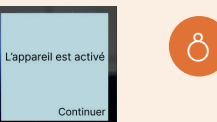

Veuillez entre

Sur le Digipass ® , appuyez sur TERMINER, puis sur OUI, puis sur CONTINUER. Sur votre ordinateur, cliquez sur OK.

C'est fait ! Vous venez d'activer votre Digipass ®

## Disponible également en ligne

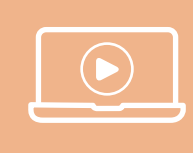

Retrouvez sur le site internet creditmutuel.fr toutes les étapes pour activer puis utiliser votre boîtier Digipass ® . Tapez « Mode d'emploi Digipass » dans la barre de recherche et laissez-vous guider.